### 1. ぴったりサービスの申請ページに移動

### 申請ページの移動はWEBで「ぴったりサービス」と検索していただくか、 大分市ホームページから移動してください。 大分市ホームページからの申請ページへの移動方法は以下のとおりです。

**@大分市** 

ホーム > くらし・手続き > 防災・安全安心 > 防災・危機管理 > 罹災証明について

更新日:

## 罹災証明について

災害で住宅に被害を受けた場合、被害の程度に応じて、各種公的支援を受けるこ とができます。

公的支援を受ける際に必要となるのが罹災証明書です。

### 罹災証明書

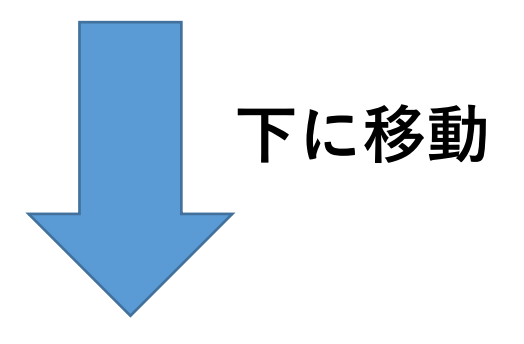

- り災関係様式 (火災) (別ウィンドウで開きます)
- 被災者支援に関する各種制度について (別ウィンドウで開きます)
- 被害にあった場合の問い合わせ窓口 (別ウィンドウで開きます)
- 住まいが被害を受けたとき最初にすること (別ウインドウで開きます)
- ぴったりサービスへのアクセス (別ウィンドウで開きます)

ここをクリック

## 2.罹災証明書の申請の流れ

(1)地域、申請内容等の選択

罹災証明書は、マイナポータルのぴったりサービスからオンライン 申請をすることができます。 Webで「ぴったりサービス」を検索します。 申請方法は以下のとおり行います。

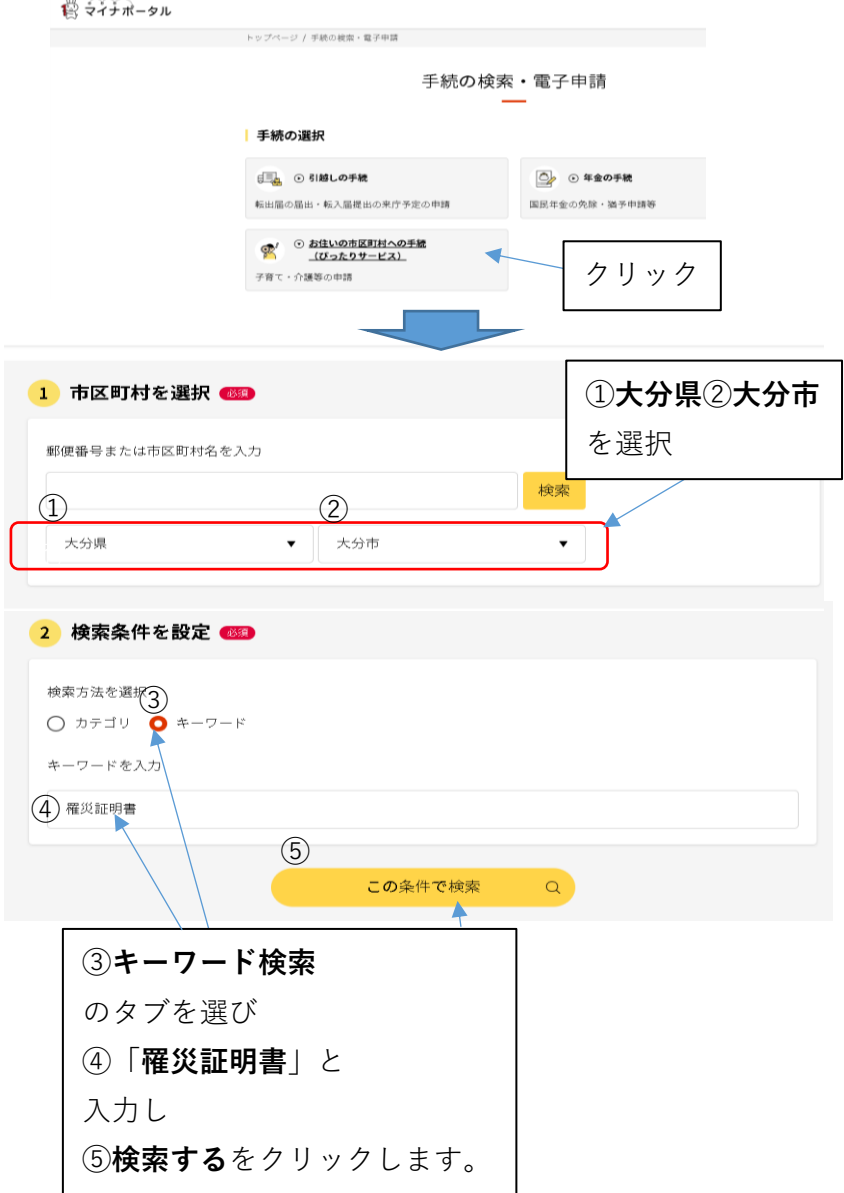

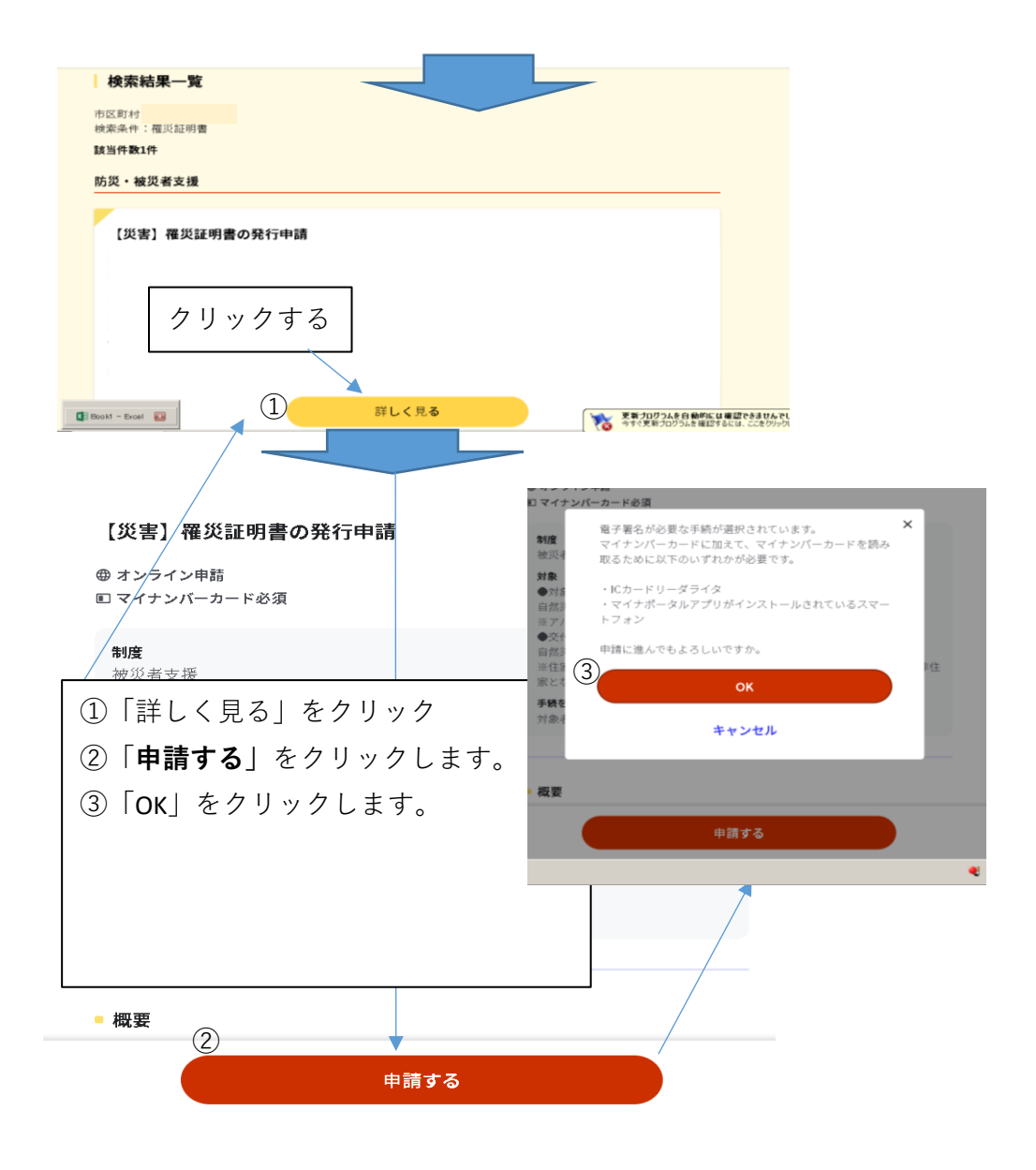

#### 電子署名の動作環境確認

### 電子署名必須の申請が選ばれています

オンライン申請をする前に、あなたのご利用の端末の環境が、電子署名ができるか確 認します。お使いの環境によっては、動作環境を満たしていても、署名できない場合 があります。その際は、郵送等で申請をいただきますようお願いします。

①全てにチェックを入れてください。

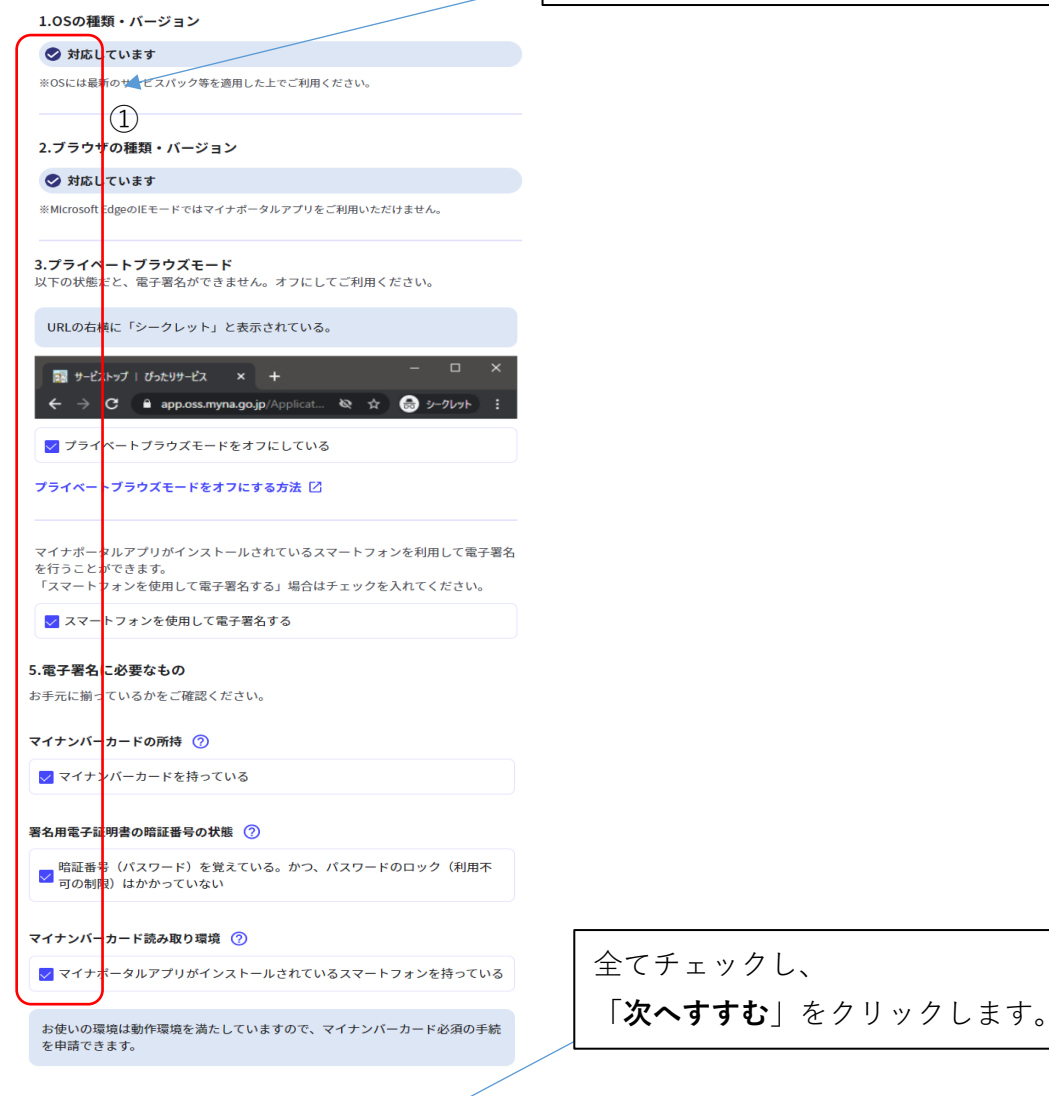

次へすすむ

### 大分県大分市

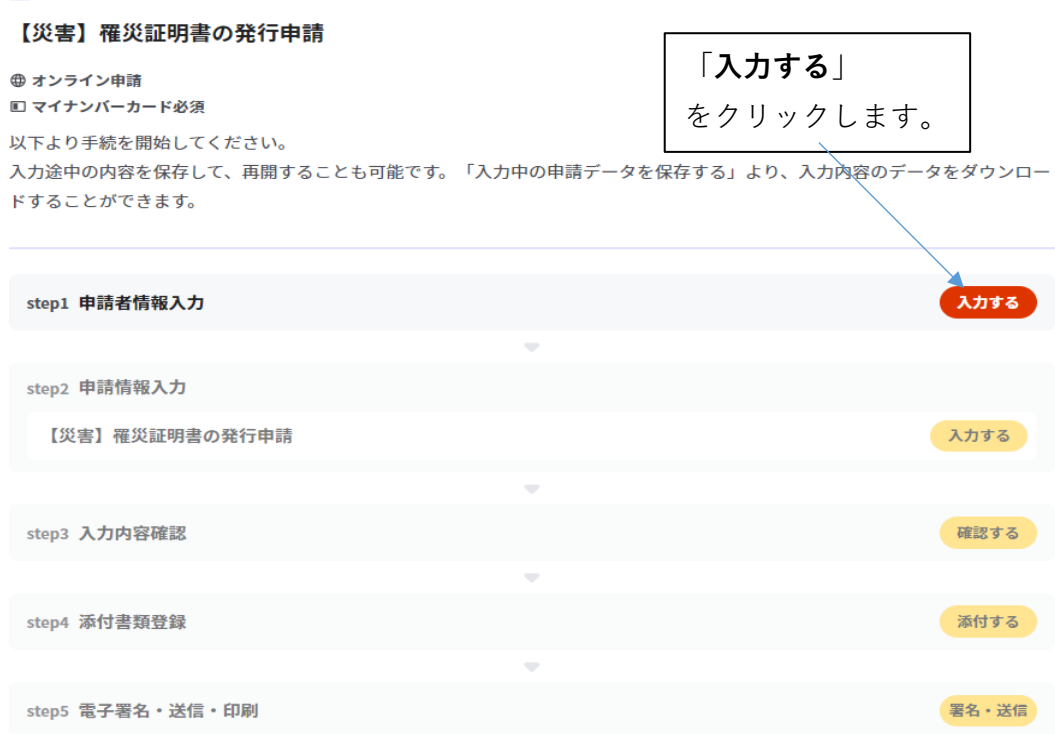

# step1 申請者情報入力

住所、氏名、生年月日、世帯員などを入力します。 住所、氏名、生年月日、世帯員はマイナンバーカードで自動入力することができます。 自動入力しない場合は直接入力することになります。

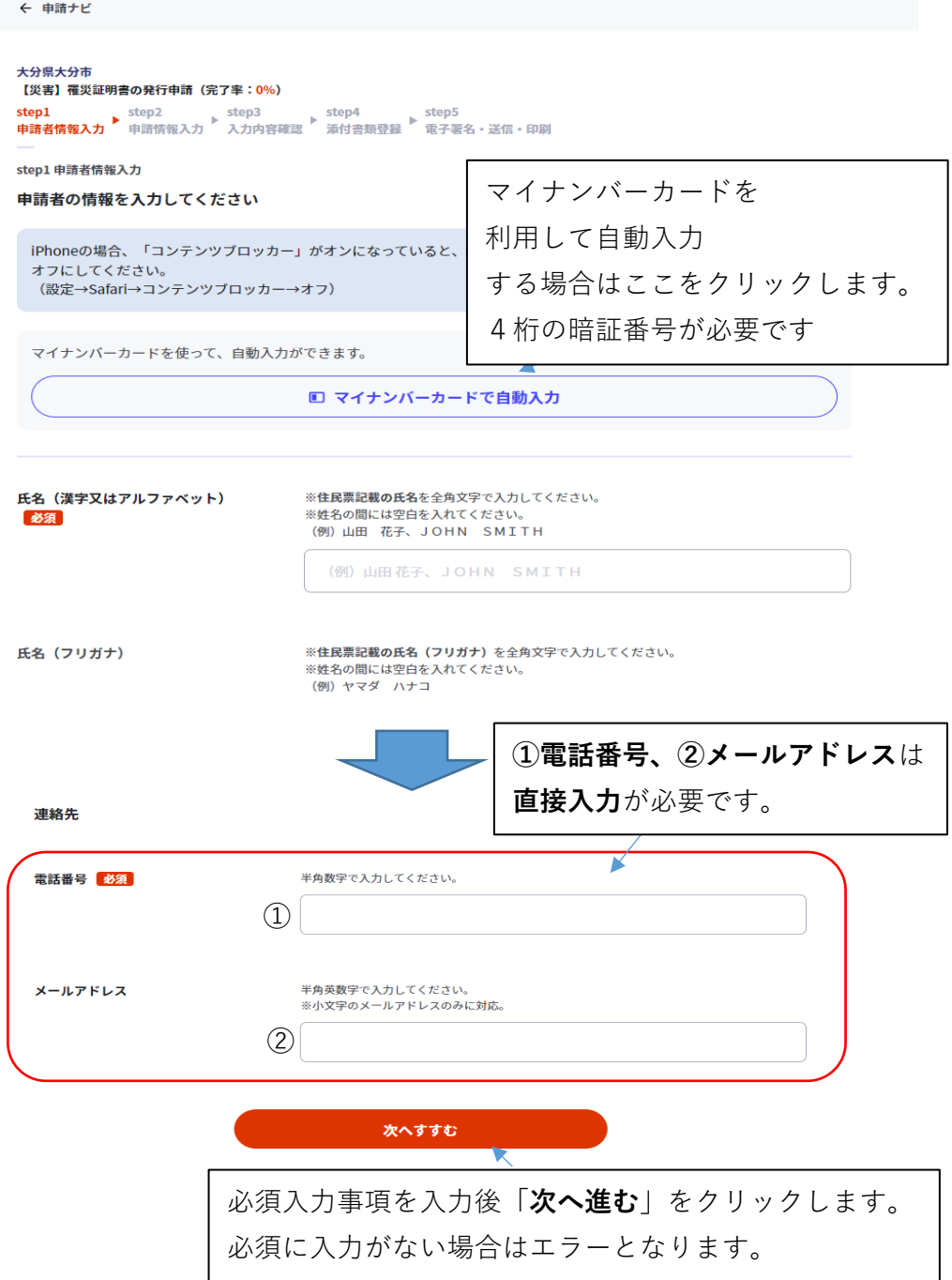

# step2 申請情報入力

## 罹災原因などを入力します。

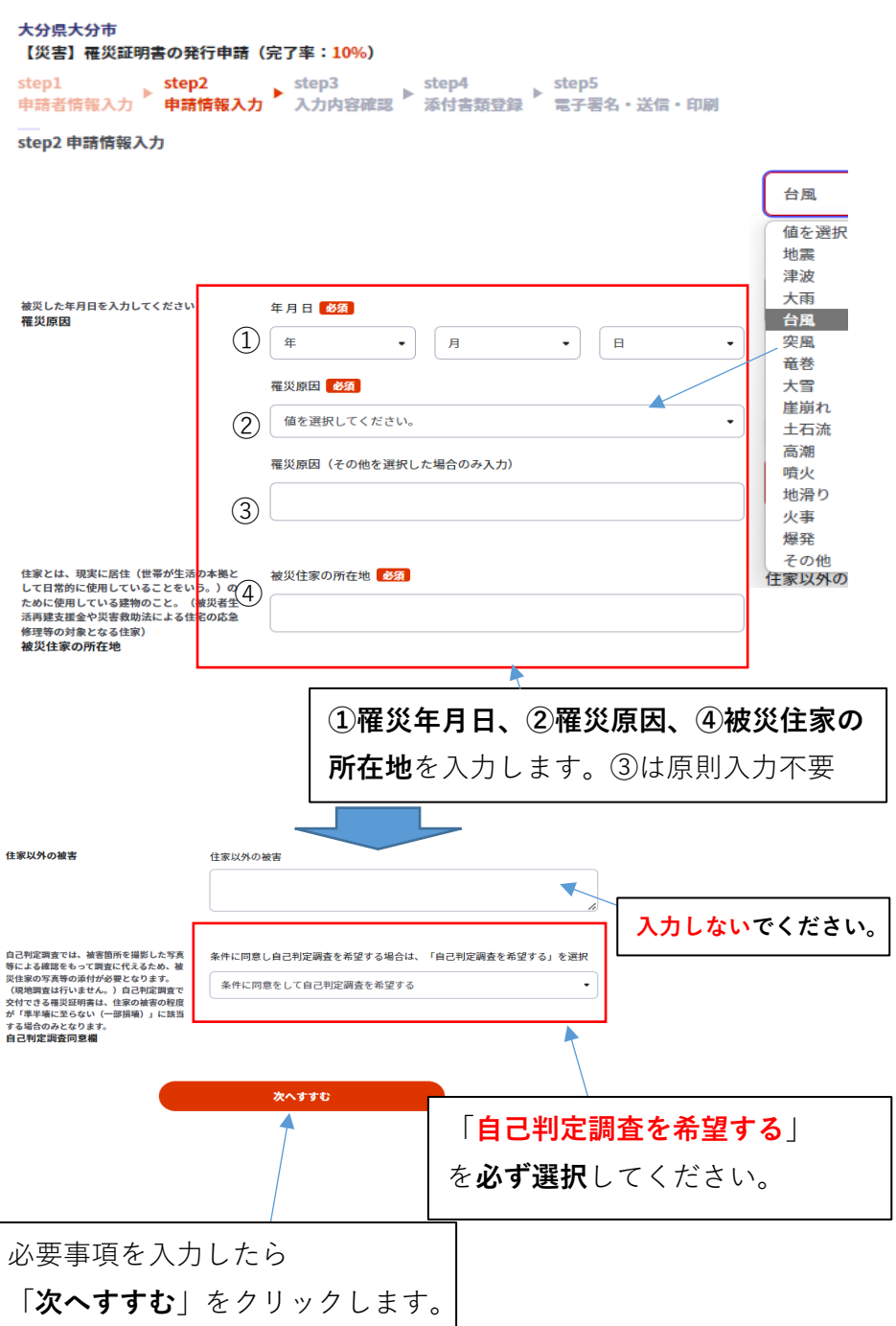

## step3 入力内容確認

入力内容の確認を行います。 確認し、内容を訂正することができます。

大分県大分市

【災害】罹災証明書の発行申請 (完了率:70%)

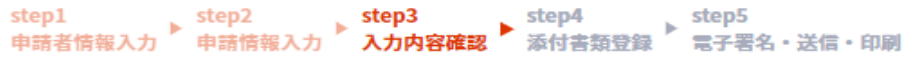

step3 入力内容確認

入力内容に誤りがないか確認してください

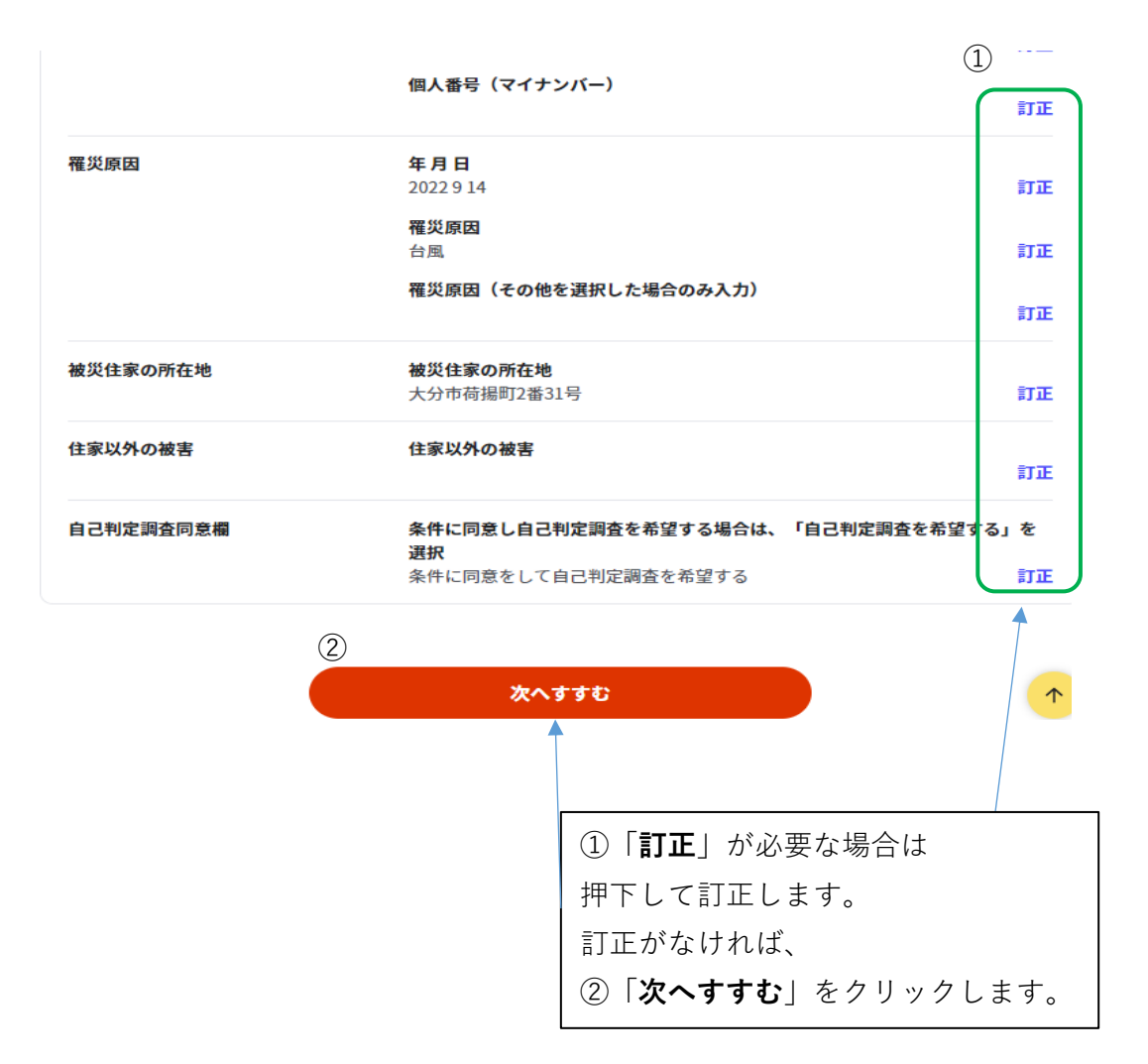

# step4 添付書類登録

被災内容、被災場所のわかる写真、地図データを添付します。

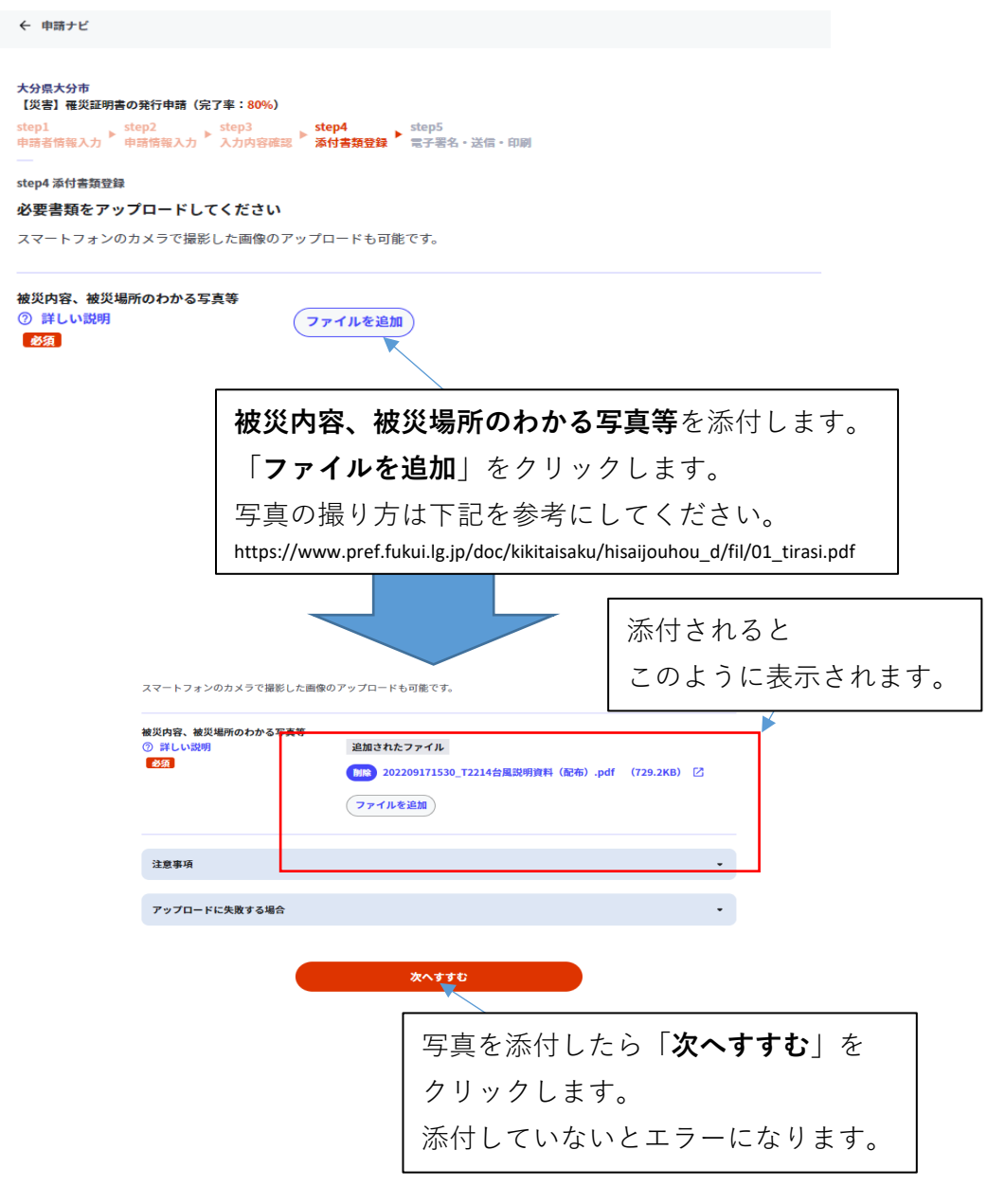

# step5 電子署名・送信・印刷

最後に電子署名を行います。

#### 大分県大分市 ・・・。<br>【災害】罹災証明書の発行申請(完了率:90%)

step1 step2 step3 step4 **step5 step5**<br>申請者情報入力 申請情報入力 入力内容確認 添付書類登録

step5 電子署名・送信・印刷 ご自身のマイナンバーカードで電子署名を実施してください

電子署名には「暗証番号」が必要になります。マイナンバーカードを市区町村の窓口で受け取った際に、利用者様自身が設定した 6~16ケタの英数字です。

暗証番号(パスワード)を5回間違えるとロックされるのでご注意ください。 ※ロック解除には市区町村の窓口で手続が必要となります。

スマートフォンで電子署名

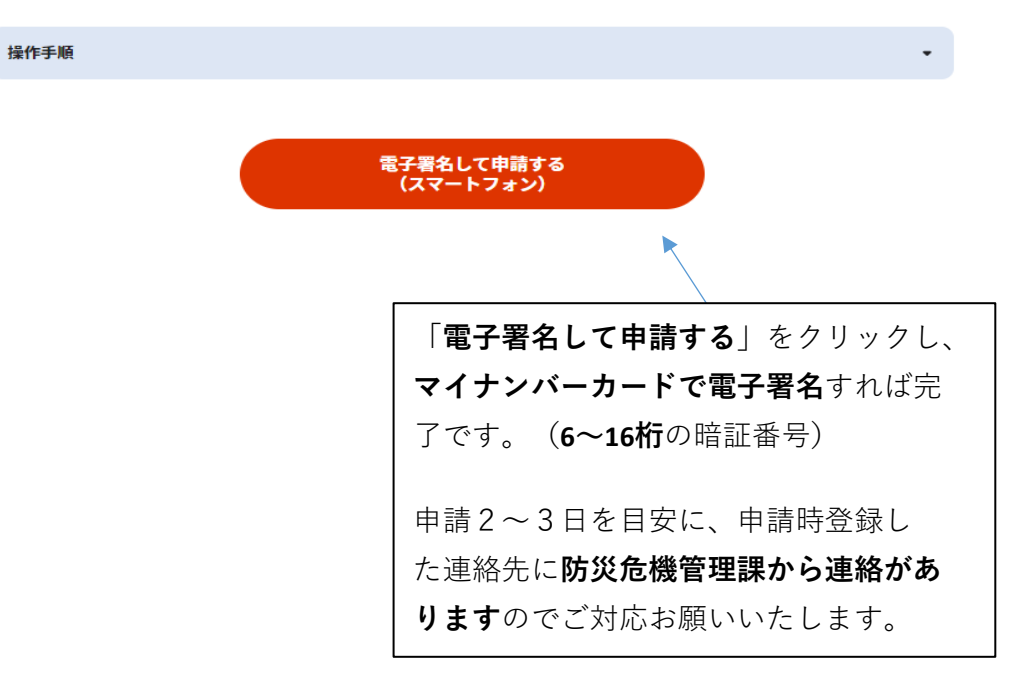